# 如何建立東華醫院電子醫療記錄平台之帳戶

# 步驟 1:

- 您將會收到由東華醫院發出的電郵邀請。
- § 打開電郵,點擊「接受東華醫院邀請 Accept Invitation to Chinese Hospital」 連結。

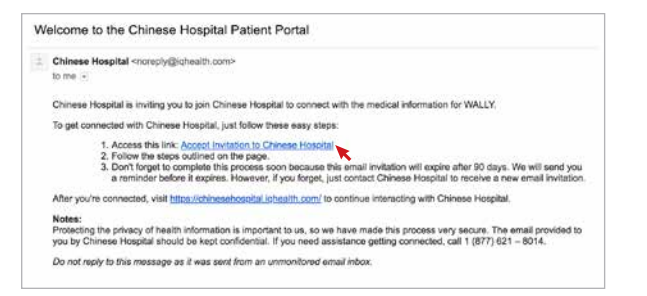

## 步驟 2:

- 接受邀請後,請回答安全問題。
- 點擊「同意使用條款 (agree the terms of use - Chinese Hospital」以同意東華醫院 之使用條款 。
- 再點擊「下一步,建立您的帳戶(Next, Create Your Account) 」按鈕。

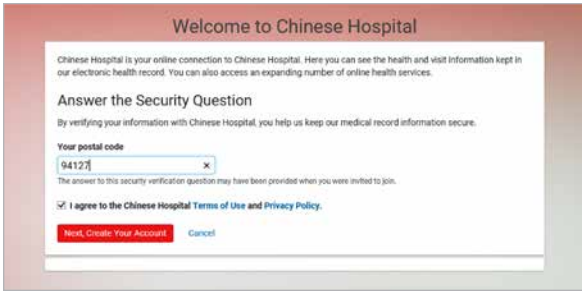

### 步驟 3:

- § 輸入您的用戶資料及密碼以建立帳戶。
- 勾選「同意使用條款 (agree the terms of use - Cerner Health portal) 」以同意 Cerner Health portal 之使用條款 。
- 再點擊「建立帳戶 (Create Your Account)」 按鈕。

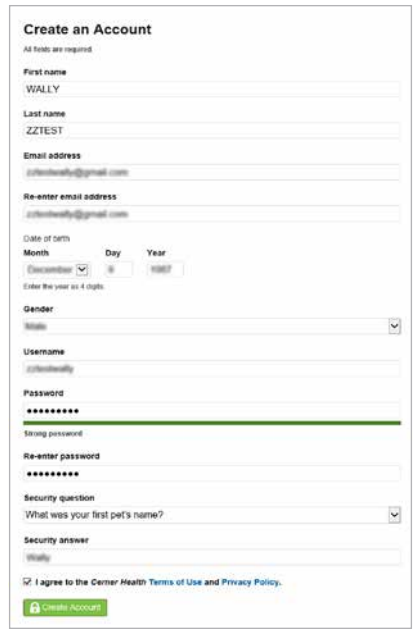

#### 步驟 4:

■ 如果您使用筆記型電腦或電腦, 您將會進入 主頁。

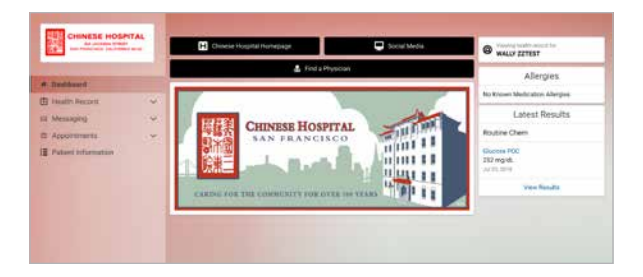

# 步驟 5:

§ 如要再登入電子醫療記錄平台,您可點擊電 郵內「連線後(After you're connected)」 後的網址,或到 chinesehospital.iqhealth. com。

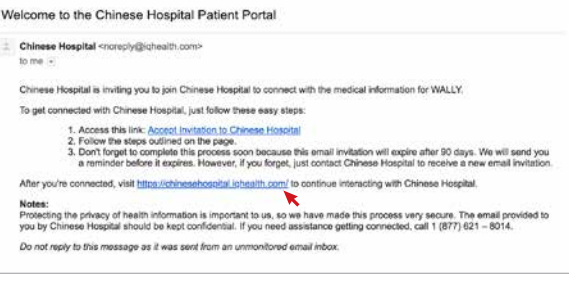

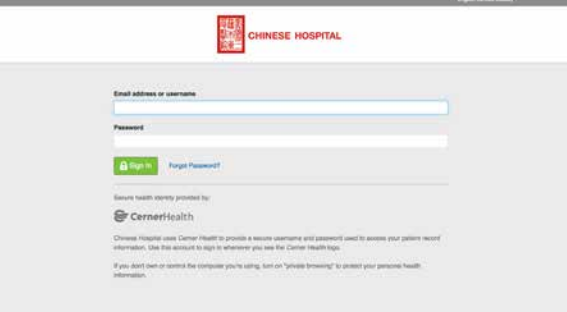

### 步驟 6:

• 如果使用智能手機或平板電腦,您可下載及 使用 HealtheLife 手機程式。

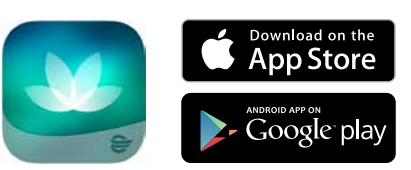